## **Configuring WSJT-X together with TR4W for contests with FT8 / FT4 modes (for example, preparing for WWDIGI).**

## **1. TR4W preparation**

In conjunction with the WSJT-X program, TR4W handles the functions of logging, determining repeated connections, complete visual maintenance of contest statistics (points and multipliers in the corresponding windows), creating a report in Cabrillo format, an ADIF file and other information after the contest created by the program. Download and install **TR4W** software version **[4.91.8](https://tr4w.net/4.91/tr4w_setup_4_91.8.exe)** and up.

Select the appropriate contest in the program menu, for example, "**WWDIGI**".

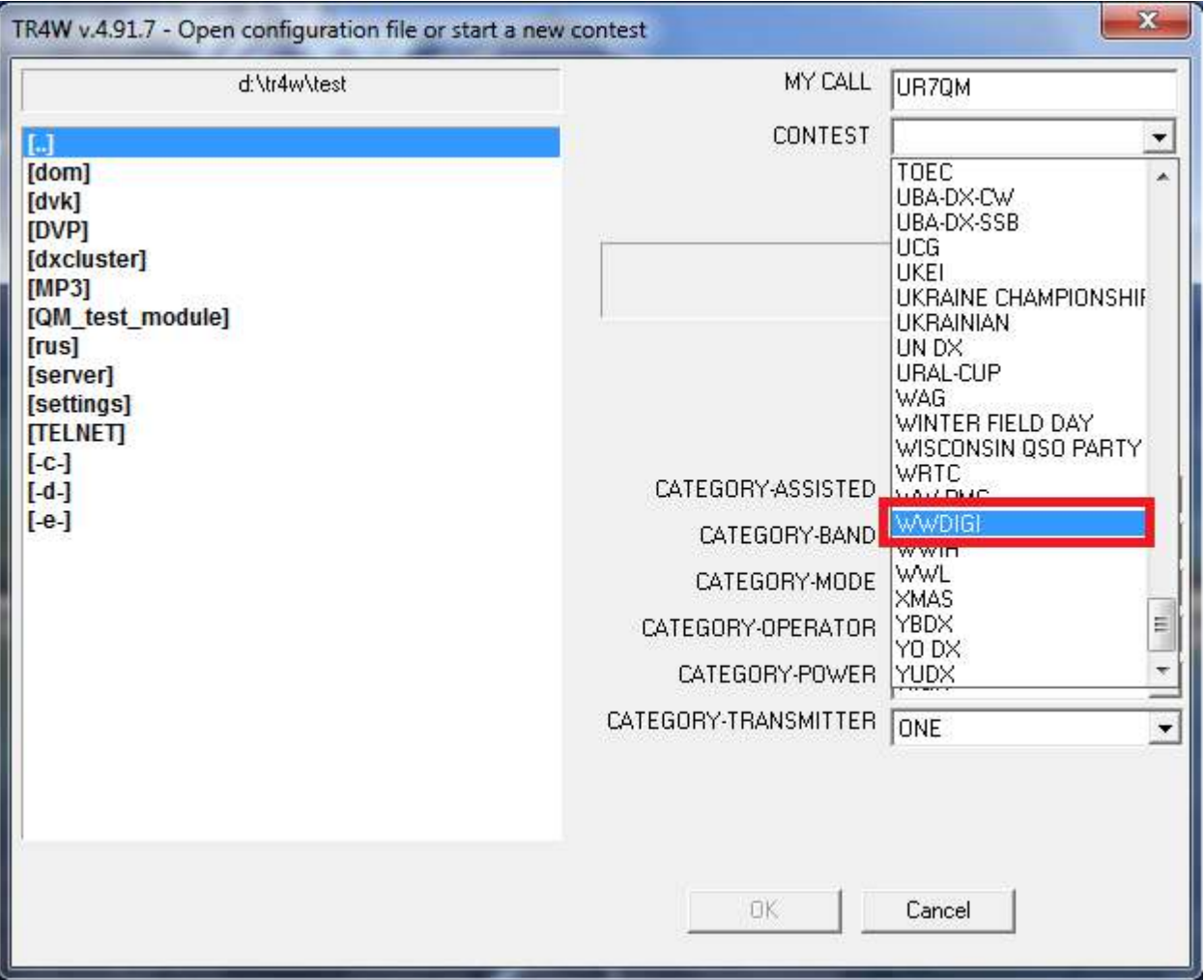

Open the program with the selected contest and in the **Ctrl-J** settings menu check the setting in the **UDP** commands of the values that are required to work with **WSJT-X**. Save everything.

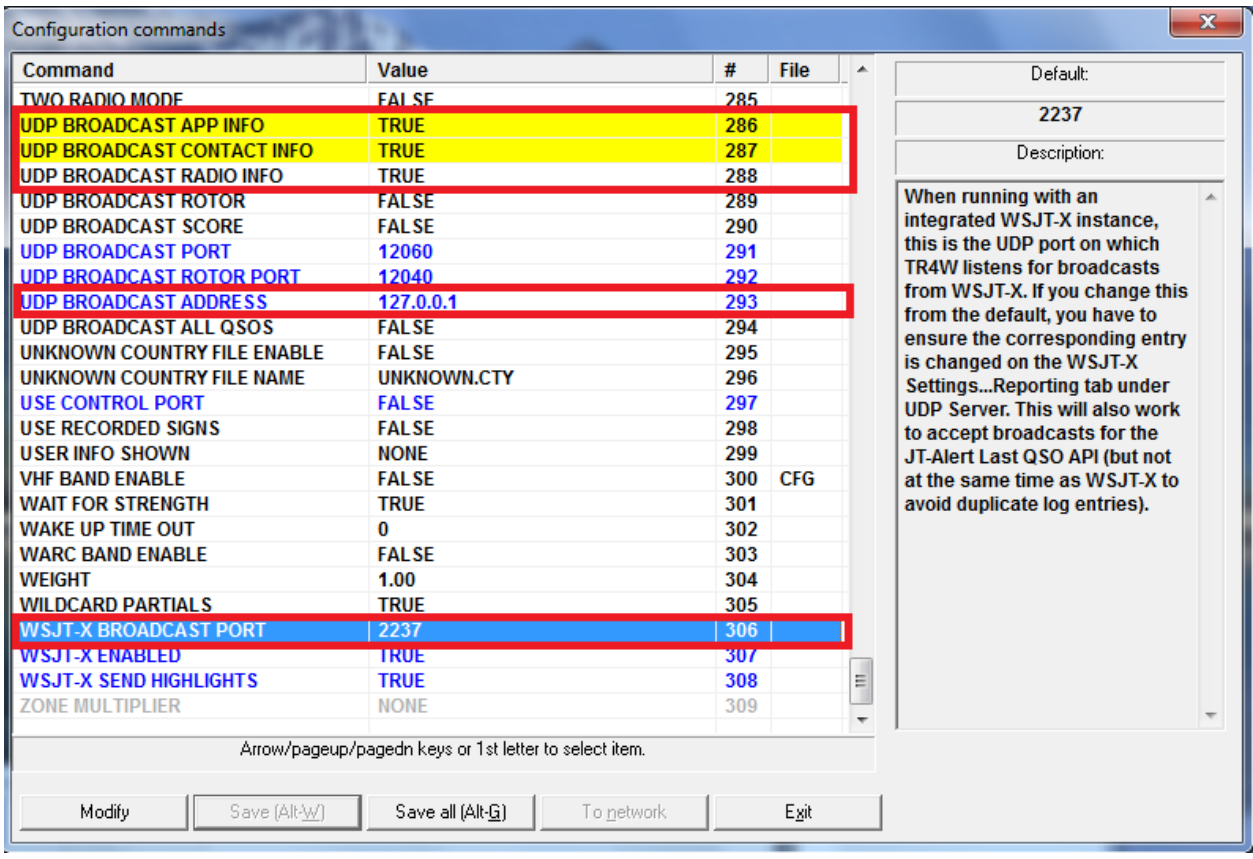

Set **Alt-B** ( **V** ) to the desired band and select **Alt-M** mode for digital views of your transceiver ( **DATA, USB, USB-D** etc).

Connect the necessary windows for multiplier accounting.

**New**: the length of the cell size in the **Domestic** and **Prefixes** windows can be reduced by choosing **Default** in **Windows** -> **Mults**.

Long size:

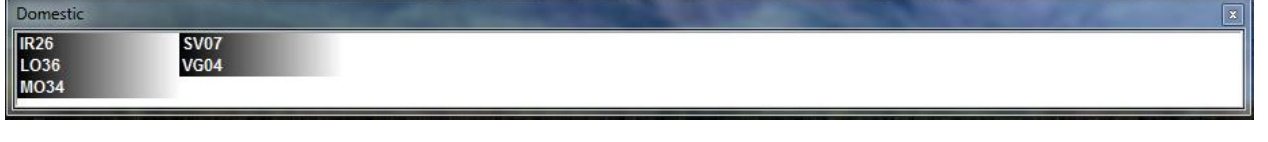

Short size:

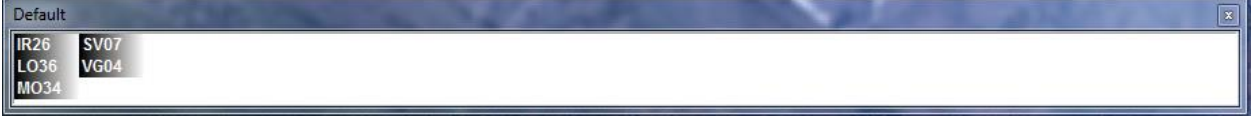

Leave **TR4W** enabled and proceed to configuring **WSJT-X**.

## **1. Preparing WSJT-X**

Run the **WSJT-X** v.2.2.2 program.

For contests with **FT8 / FT4** mods, users of the **WSJT-X** program can use special contest functions, for example, "**WW DIGI**" and others depending on the exchange conditions in this contest (see the "**Advanced**" tab below).

To activate this function, select "**File**" and then "**Setting**" in the main menu.

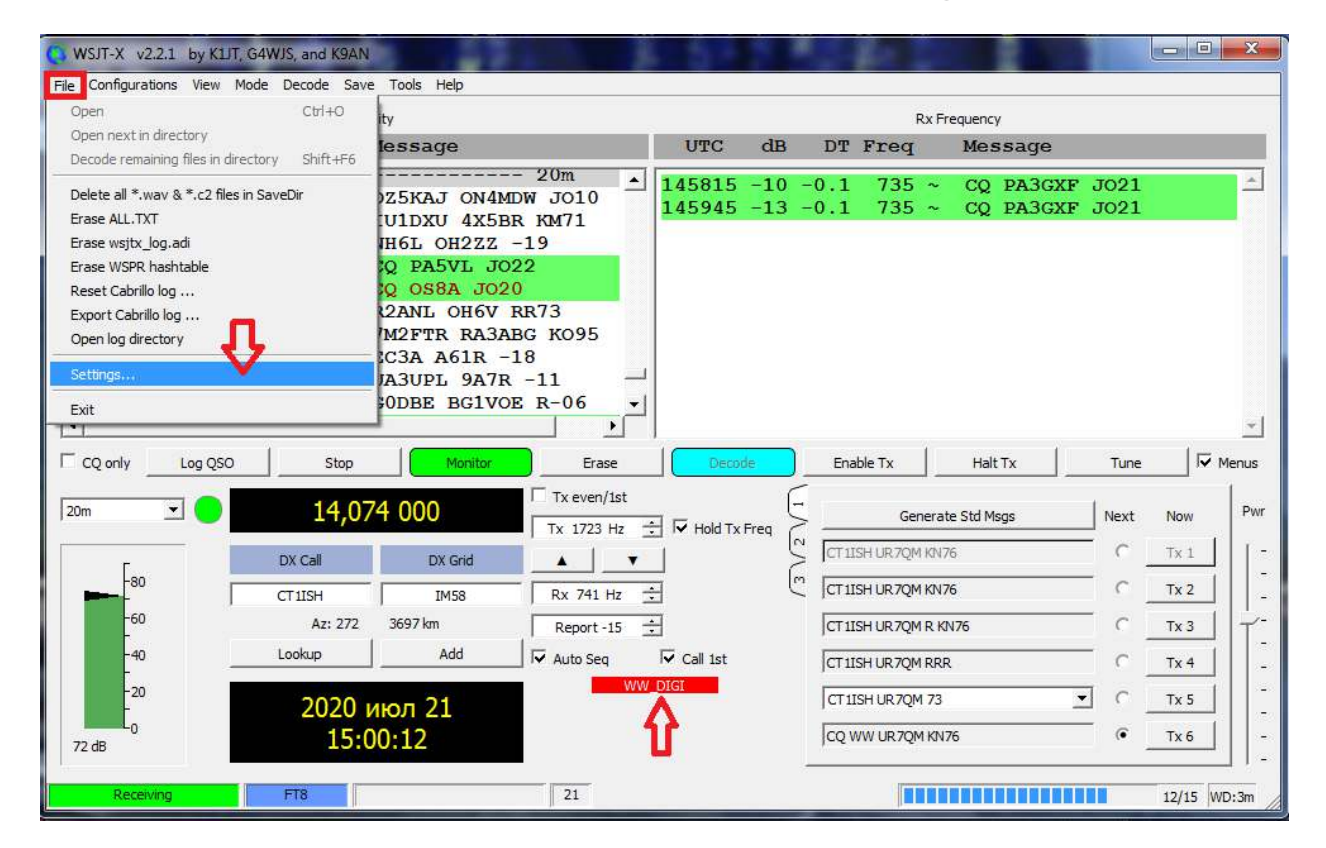

Then a dialog box with multiple tabs will appear.

In the **"General"** tab, you need to check the correctness of filling in your data, especially in the fields **"My Call"** and **"My Grid"**. Then select the **"Advanced"** tab.

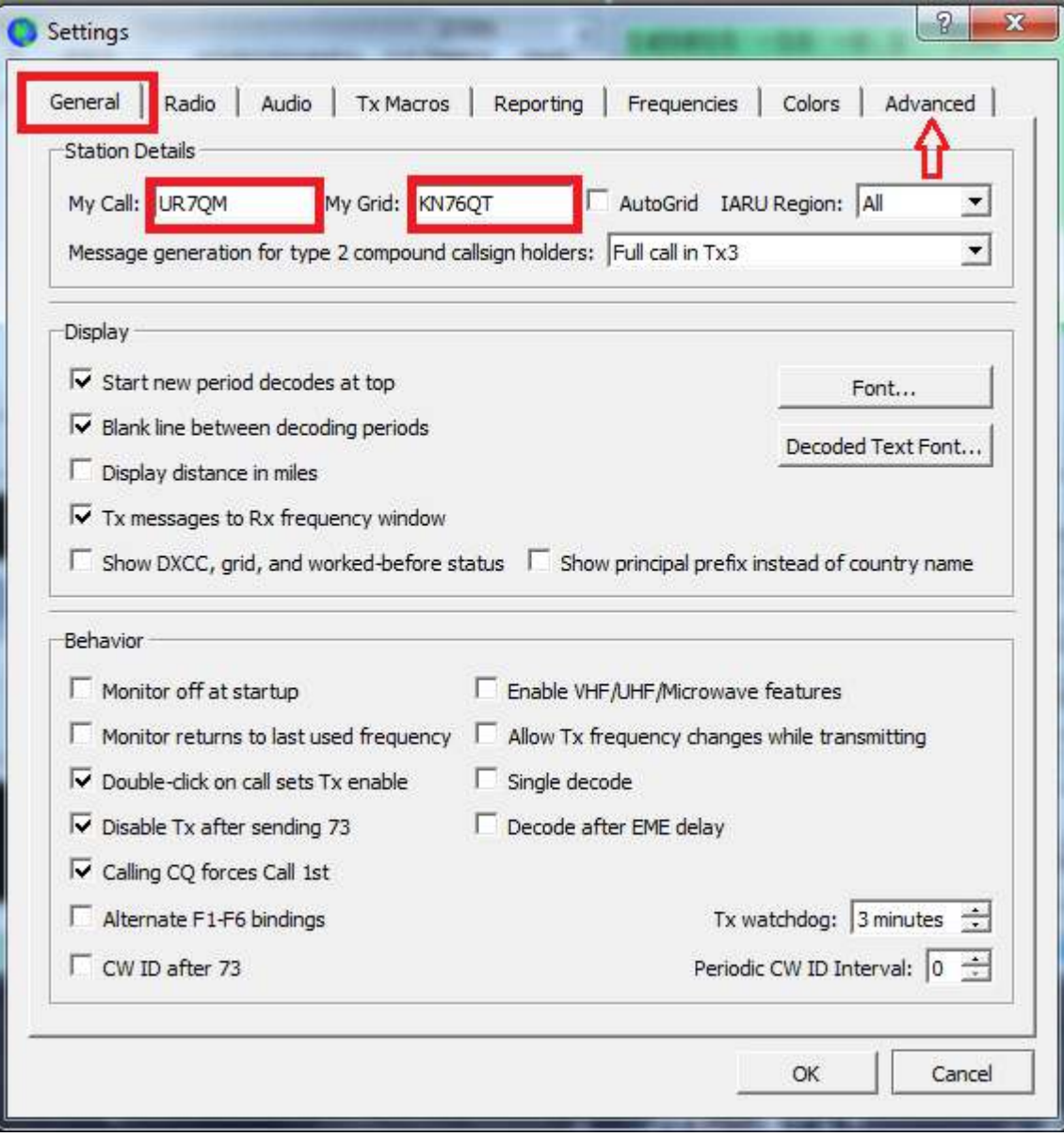

Set the **"flag"** in the **"Special operating activity ..."** box and select the **"dot"** required according to the exchange conditions, for example, **"WW DIGI Contest"**. Click the **OK** button.

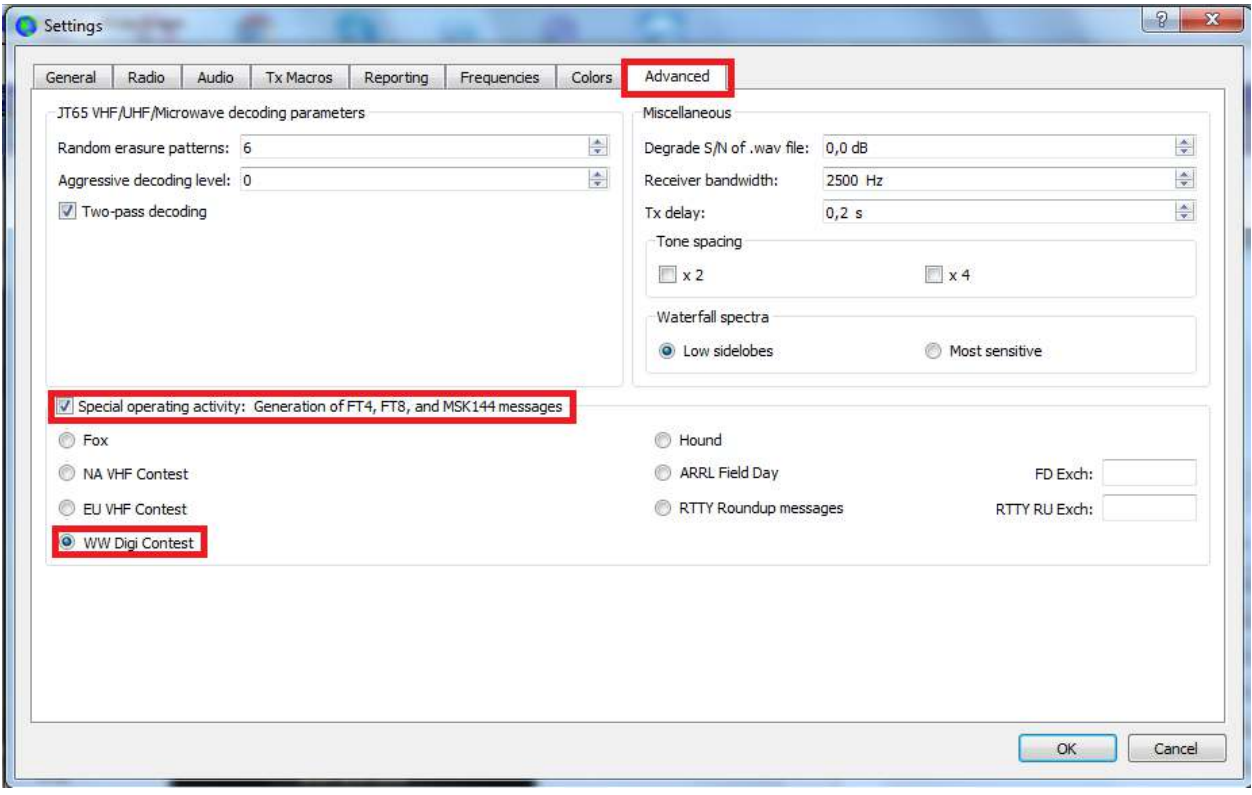

Go to the **"Settings"** -> **"Radio"** tab. In the **Rig** field select **"DX Lab Suite Commander"**. Set the **PTT Method** used for the **WSJT-X** program to work with your transceiver (via **CAT**, **COM** port or **VOX**).

To test the performance of **CAT** and **PTT**, press the "**Test CAT**" button (should turn **green**), then "**Test PTT**" (should turn red). Appropriate coloring will confirm their work. Press the "**Test PTT**" button again (deactivate) and then "**OK**".

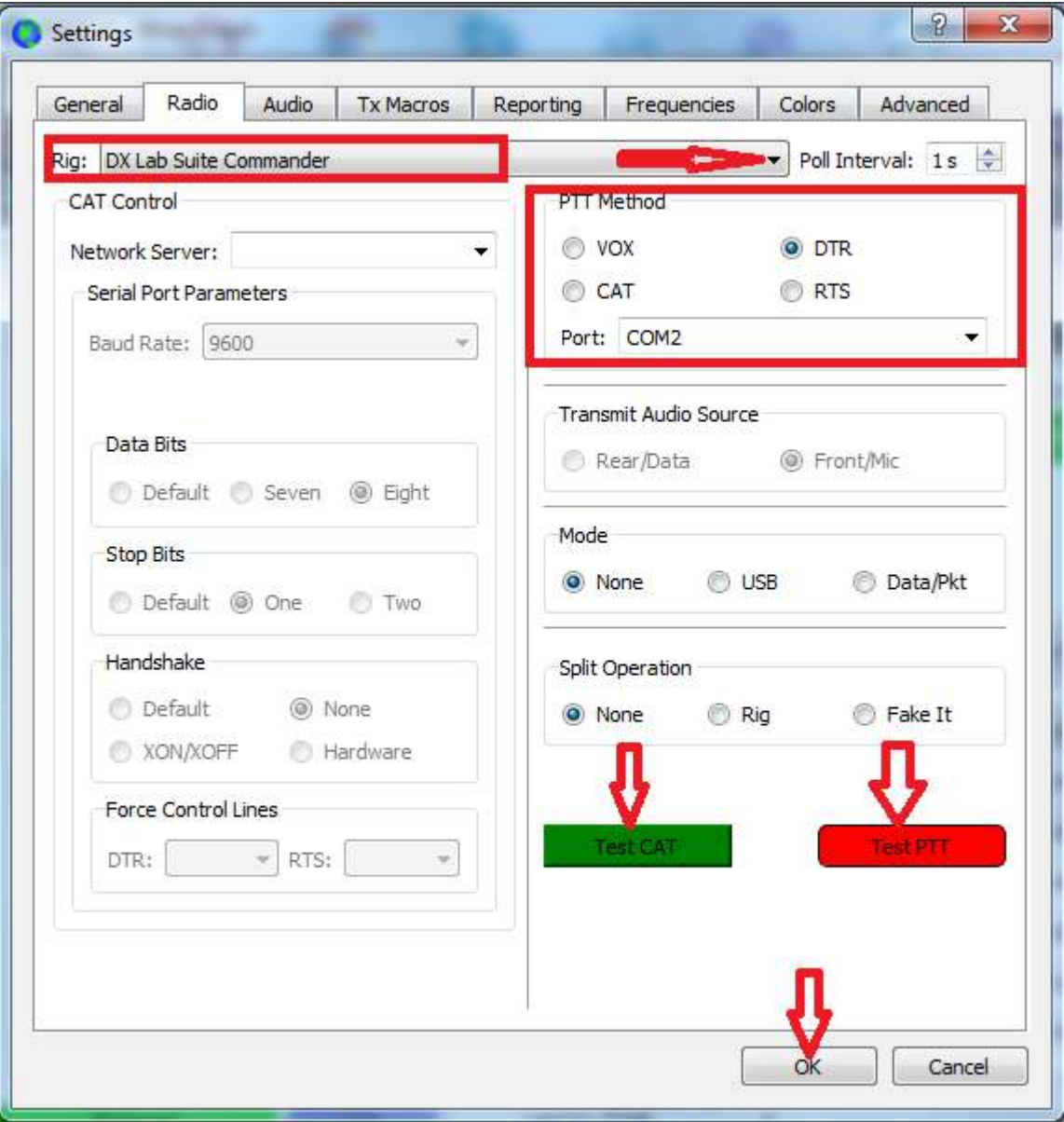

To check that the default **UDP** ports 2237 are set correctly, as well as, if the operator wishes to automatically or manually enter the QSO into the log, open the "**Settings**" -> "**Reporting**" tab and set the necessary values and flags.

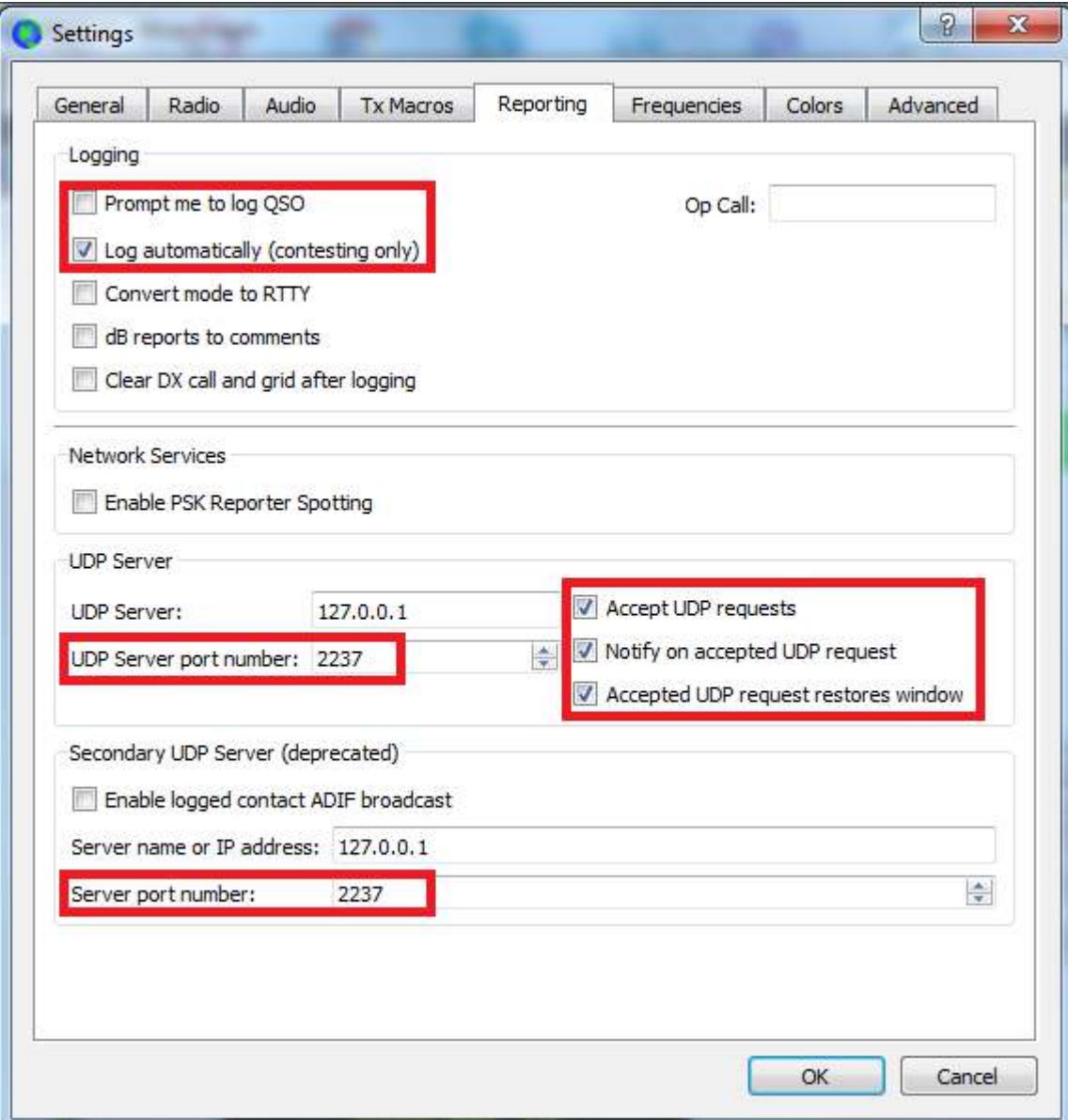

In the main menu of the program, select the **"View"** tab, then select **"Contest Log"** in it.

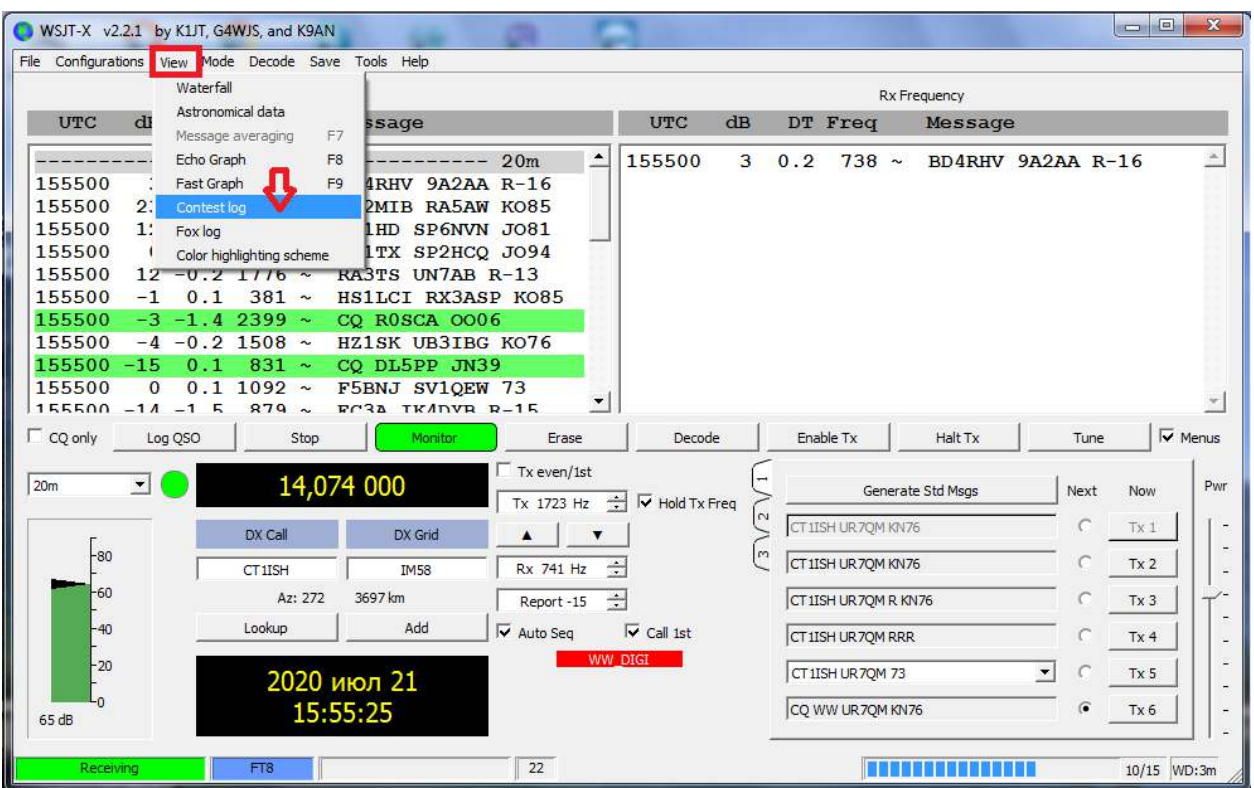

An empty log of the future contest will appear on the monitor. **Approximate** view of the log during the contest:

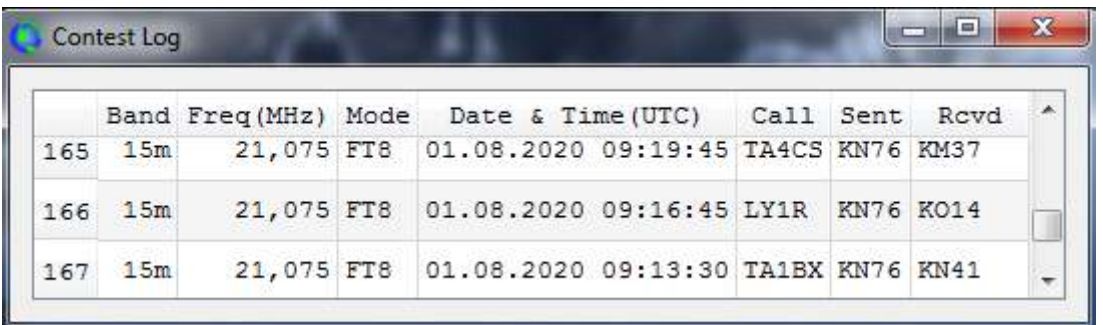

When working, in the **"Band activity"** window, the background of the **CQ** call is **yellow**, **B4** is **red**.

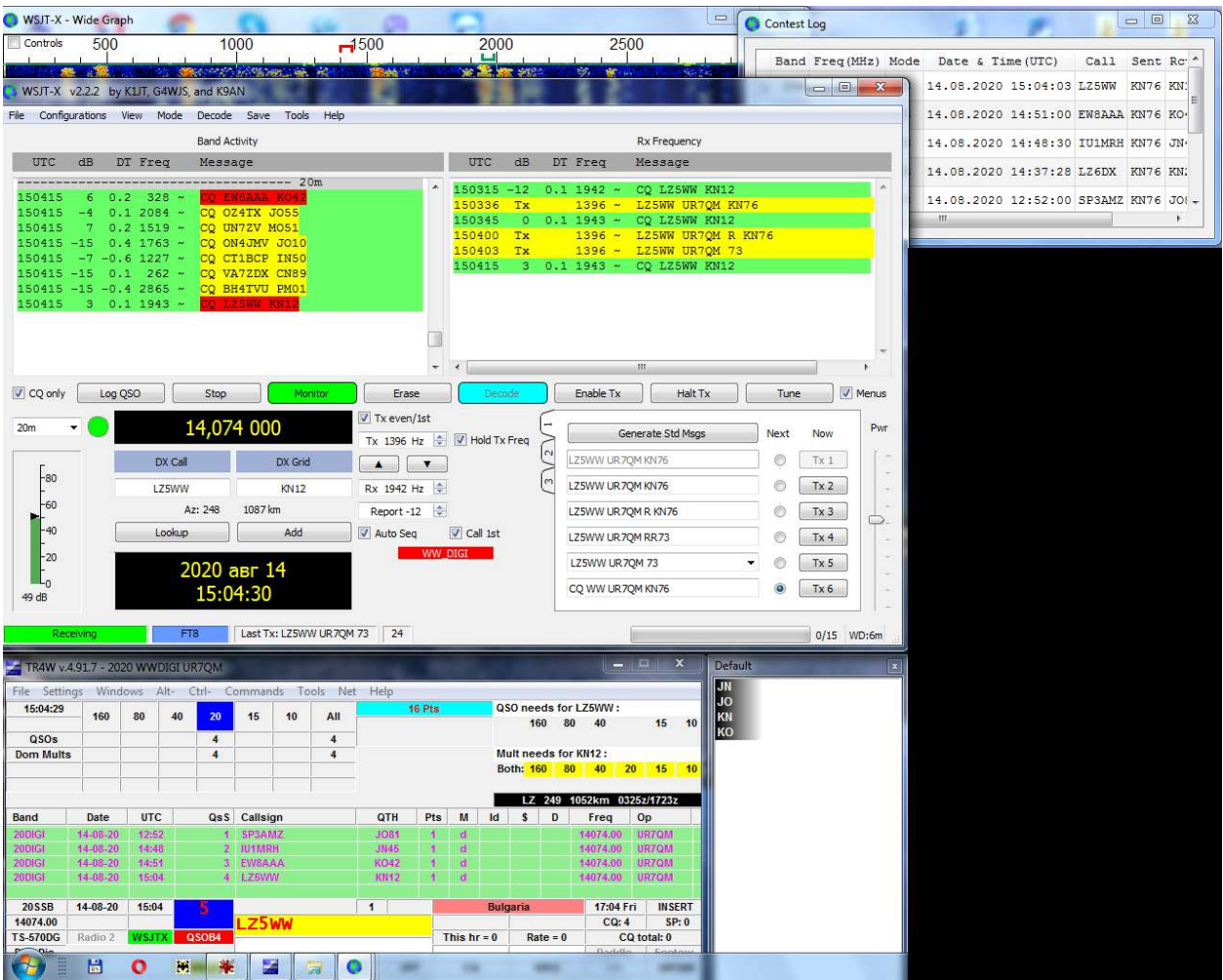

After the end of the contest, create a report in **Cabrillo** format. The operator has two options for this.

1. In the **TR4W** program, **Cabrillo** is formed in the usual way with the correct scoring, and it is also possible to view and save various messages about the past contest.

2. **WSJT-X** also builds Cabrillo, but no additional messages. To do this, select "**Export Cabrillo log**" from the "**File**" menu.

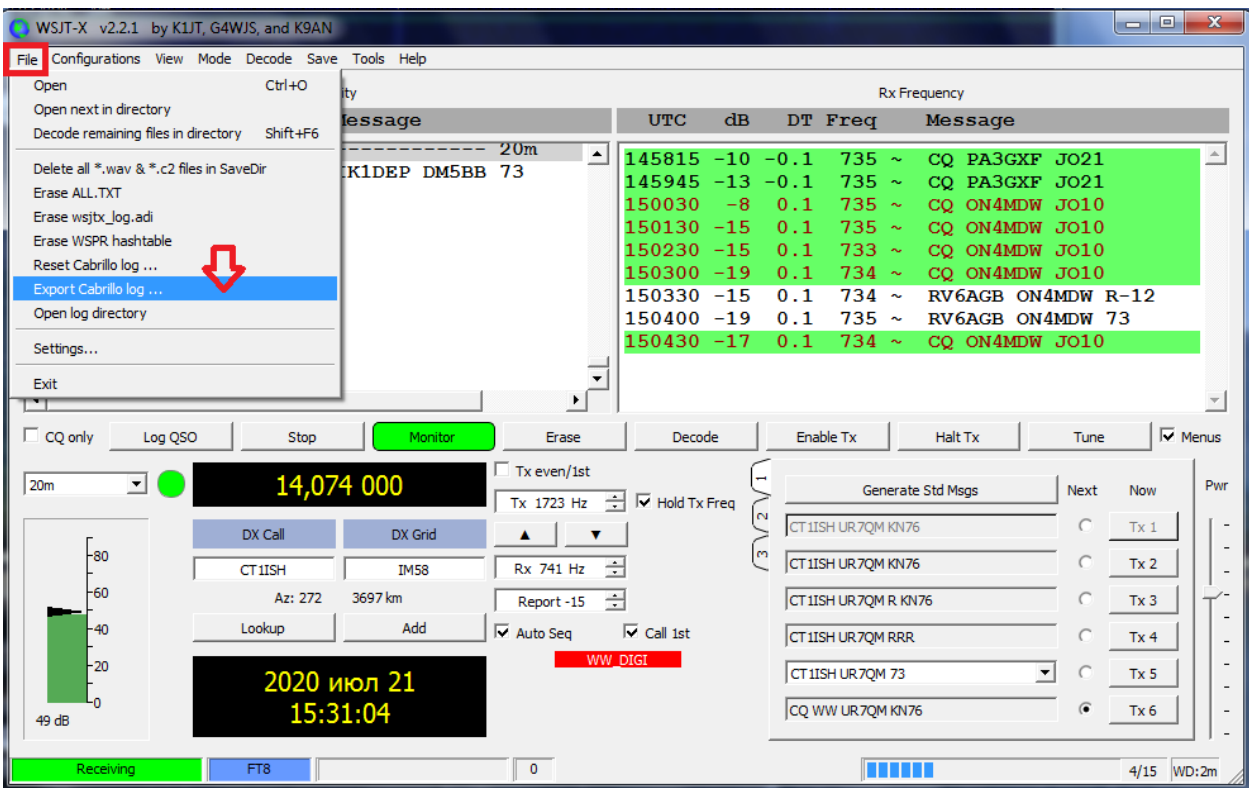

In the dialog box that opens, fill in all the fields according to your data. **"Save"**

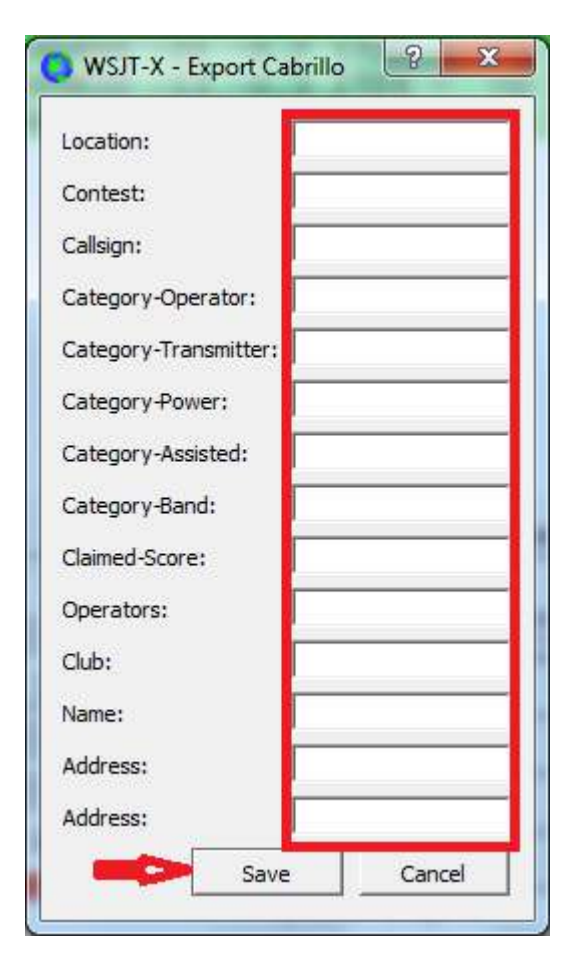

In the file saving dialog box that opens, specify the folder where your log will be saved, remember this folder, then enter the file name with callsign in **CAPITAL LETTERS** and complete the procedure by clicking the "**Save**" button.

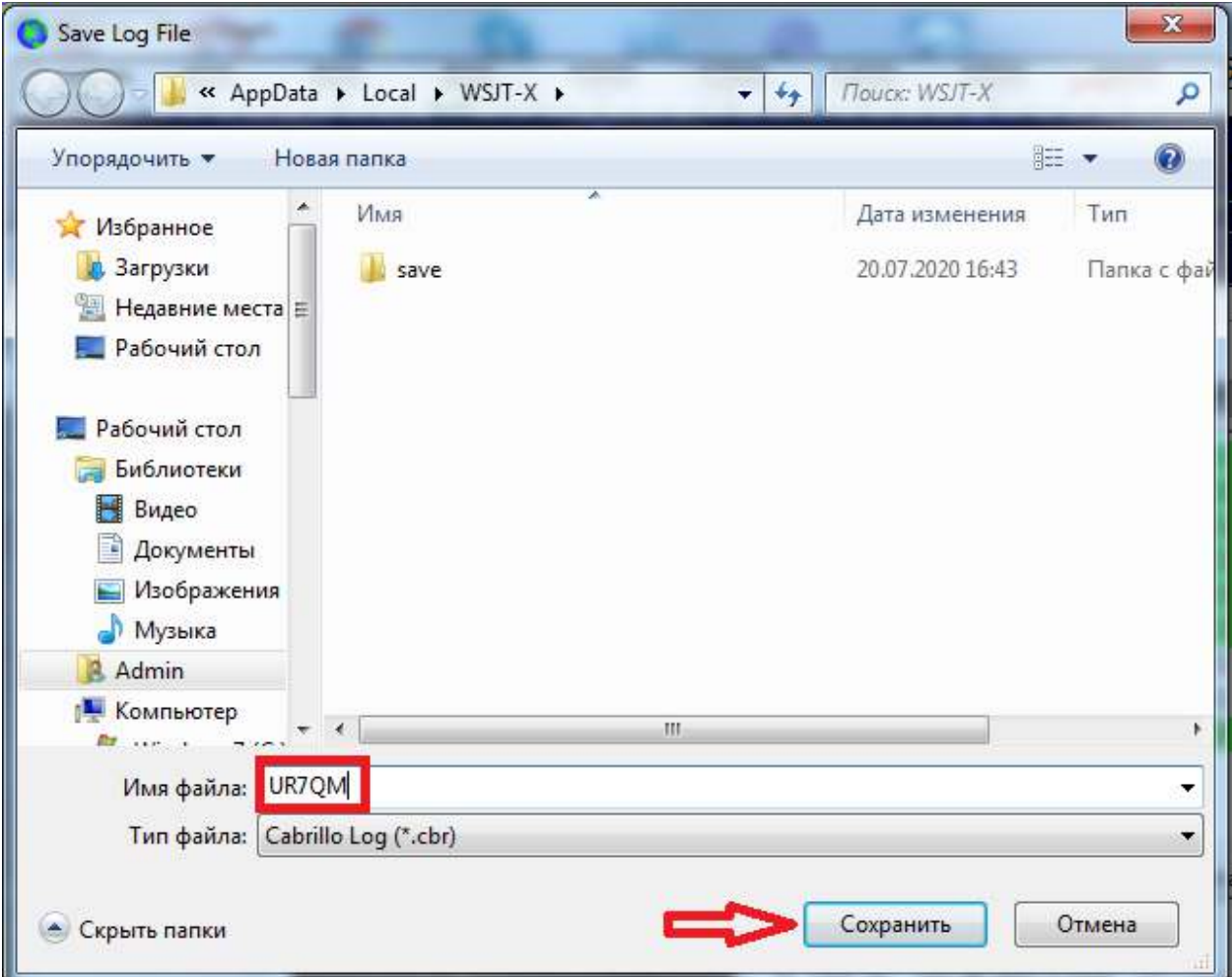

The log is ready to be sent.

To return the program to daily operation, in the **"Advanced"** tab, remove the **"flag"** in the **"Special operating activity"** line box and click the **"OK"** button, and restore the **CAT** and **PTT** method in the **"Settings"** -> **"Radio"** tab.

**Many thanks** to **Tom NY4I** and **Howie N4AF** for many days of work on the project for adapting **TR4W** to **WSJT-X**.

**P.S.** This guide does not claim to be the ultimate truth. Comments, corrections and practical suggestions are accepted.

**73! UR7QM** 19.08.2020